# Yealink SIP-T46S mit SwyxWare was a statement of the control of the control of the control of the control of the control of the control of the control of the control of the control of the control of the control of the cont

## **Modell**

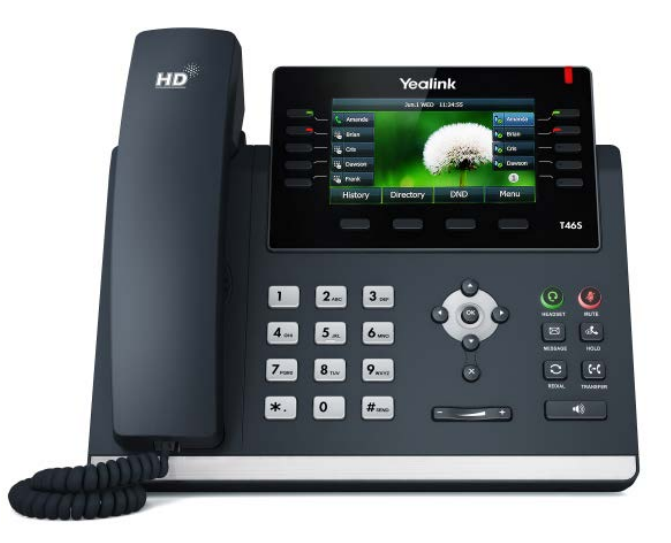

Zur Nutzung der erweiterten Funktionalität ist die Lizenz "Feature Pack für zertifizierte SIP-Telefone" vom Administrator erforderlich. Zusätzlich muss jedes Gerät vor der Inbetriebnahme initial via Swyx Control Center eingerichtet werden, siehe auch [help.swyx.com/controlcenter/latest.version/web/Swyx/de-DE/index.html#context/](https://help.swyx.com/controlcenter/latest.version/web/Swyx/de-DE/index.html#context/help/certified_phones_$) [help/certified\\_phones\\_\\$](https://help.swyx.com/controlcenter/latest.version/web/Swyx/de-DE/index.html#context/help/certified_phones_$).

Für Informationen zu Eigenschaften und Bedienung des Yealink SIP-T46S siehe Herstellerdokumentation ([support.yealink.com/](http://support.yealink.com/)).

Beachten Sie folgende Besonderheiten bei dem T46S:

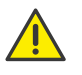

Die Bedienung erfolgt mithilfe von vier Menütasten. Beachten Sie, dass die Eingabe über die Zifferntasten erfolgt. Ggf. müssen Sie den Eingabemodus umschalten, um Zahlen bzw. Buchstaben eingeben zu können. Ggf. ist es erforderlich, vor einem Handlungsschritt zuerst eine Taste zu drücken, wenn das Telefon im Standby-Modus ist.

## 2 Endgerät aktivieren

Eine Aktivierung des Endgeräts beim ersten Anschluss ist erforderlich, wenn Ihr Administrator die Option "Aktivierung bei zertifizierten Telefonen erforderlich" in der Serverkonfiguration ausgewählt hat.

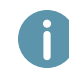

Yealink Tischtelefone sind per Werkseinstellung auf Englisch konfiguriert. Die Sprache stellt sich nach Verbindung mit SwyxServer auf die Standardsprache des Servers um.

1. Schließen Sie das Telefon an die Stromversorgung und per LAN-Kabel über den "Internet"-Anschluss an das Netzwerk an. Das Telefon unterstützt alternativ auch den Anschluss über PoE (Power over Ethernet) nach dem Standard IEEE 802.3af.

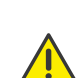

Wenn Sie das Endgerät an das Netzwerk anschließen, bevor Ihr Administrator die MAC-Adresse des Endgeräts in Swyx Control Center eingetragen hat, erscheint die Anmeldeaufforderung ggf. nicht. Das Endgerät wird dann von SwyxServer nicht erkannt.

Nachdem die erforderliche Konfiguration vorgenommen wurde, können Sie den Neustart und die Anmeldeaufforderung via "Reboot", oder indem Sie das Endgerät kurz vom Netzwerk trennen, herbeiführen.

- 2. Warten Sie auf die Anmeldeaufforderung. Geben Sie als "Username" Ihre interne Rufnummer ein.
- 3. Drücken Sie die Pfeiltaste
- 4. Geben Sie in das Feld "Password" den 8-stelligen Aktivierungsschlüssel ein, den Sie von Ihrem Administrator erhalten haben. Schalten Sie hierfür ggf. den aktuellen Eingabemodus (z. B. abc, ABC, 2aB) auf Zahlen (123) um.
- 5. Drücken Sie auf die Taste "OK", um Ihre Eingaben zu bestätigen.
	- Das Telefon verbindet sich mit SwyxServer. Das Telefon kann ab sofort verwendet und konfiguriert werden.

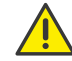

Wenn Sie das Anmeldemenü ohne Eingabe Ihrer Anmeldedaten verlassen haben, starten Sie das Telefon neu, indem Sie es für 10 Sekunden von der Stromversorgung trennen.

# An Endgerät an- und abmelden

Sie können sich an einem beliebigen, im Netzwerk aktivierten, zertifizierten SIP-Endgerät anmelden (Hot Desking).

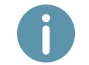

Ein Yealink Tischtelefon kann auch vom Administrator für Sie an- und abgemeldet werden.

#### Anmelden

- 1. Wählen Sie am Yealink Tischtelefon "Anmelden".
- 2. Geben Sie unter "Interne Rufnummer" Ihre interne Rufnummer ein.
- 3. Drücken Sie die Pfeiltaste
- 4. Geben Sie in dem Feld "PIN" Ihre "Benutzer-PIN für Tischtelefon' ein. Schalten Sie hierfür ggf. den aktuellen Eingabemodus (z. B. abc, ABC, 2aB) auf Zahlen (123) um. Die ,Benutzer-PIN für Tischtelefon' finden Sie in Ihrer Willkommens-E-Mail bzw. in Swyx Control Center unter "Benutzer | [Benutzername] | Tischtelefone | SwyxPhones".
- 5. Bestätigen Sie Ihre Eingaben mit der Taste "OK".
	- $\checkmark$  Es erscheint für ca. 5 Sekunden die Bestätigung "Einloggen erfolgreich".

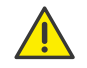

Ein Swyx Benutzer bleibt an einem Yealink Telefon angemeldet, auch wenn er es neustartet oder vom Netzwerk trennt. Sie müssen Ihren Benutzer daher am Telefon selbst abmelden.

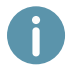

Ab SwyxWare 12.20 werden unterschiedliche Ruftöne für eingehende interne und externe Anrufe unterstützt.

# **Yealink SIP-T46S mit SwyxWare CONTROLLY START AND METALLY CONTROLLY START AND METALLY RESERVENT CONTROLLY START**

#### Abmelden

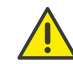

Sie können sich nur abmelden, wenn Ihr Administrator Ihnen eine 'Benutzer-PIN für Tischtelefon' zugewiesen hat. Wenden Sie sich ggf. an Ihren Administrator.

- 
- $\rightarrow$  Wählen Sie  $\int$   $\bullet$   $\bullet$   $\bullet$  (Mehr) | Abmelden" und bestätigen Sie mit der Taste "OK".
	- $\checkmark$  Es erscheint für ca. 5 Sekunden die Bestätigung "Abmelden erfolgreich".

#### <span id="page-1-0"></span>4 Funktionstasten belegen

Wenn Sie die Funktionstasten an Ihrem Telefon individuell anpassen möchten, verwenden Sie Swyx Control Center (Menüpunkt "Tischtelefone"). Das Endgerät muss aktiviert sein, um konfiguriert werden zu können. Details hierzu erhalten Sie von Ihrem Administrator.

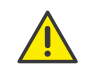

Nehmen Sie die Belegung von Funktionstasten nur in Swyx Control Center vor. Die Konfigurationen am Gerät selbst können von SwyxServer im Falle einer Aktualisierung nicht korrigiert werden.

## 5 Statussignalisierung auf Namenstasten

Das Telefon unterstützt ab SwyxWare 12.40 die erweiterte Statussignalisierung (Rich Presence), die mit SwyxIt! synchronisiert ist. Die Statussignalisierung erfolgt bei dem T46S über die LED der Namenstaste sowie über Benutzer-Icons auf dem Display:

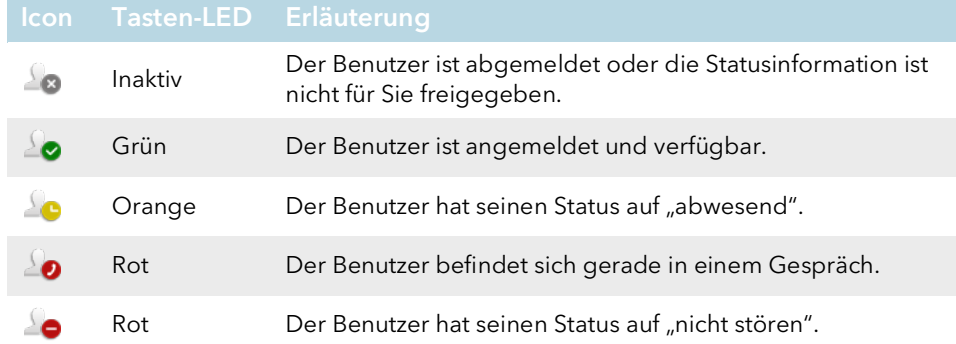

# 6 Aus Telefonbuch wählen

- 1. Wählen Sie "Telefonbuch".
	- $\checkmark$  Es erscheint Ihr Swyx Telefonbuch. Von hier aus können Sie Anrufe starten sowie nach Benutzern suchen.
- $\rightarrow$  Um nach einem Eintrag zu suchen bzw. zu filtern, geben Sie mithilfe der Wahltasten einen Namen oder eine Telefonnummer ein. Schalten Sie hierfür ggf. den aktuellen Eingabemodus (abc, ABC, 2aB, 123) um.
- 2. Navigieren Sie mithilfe der Pfeiltasten in der Liste zu dem gewünschten Eintrag und bestätigen Sie mit der Taste "OK".
	- $\checkmark$  Der ausgewählte Kontakt wird angerufen.
- 3. Wenn für den Kontakt mehrere Rufnummern angegeben sind, drücken Sie "Option" und bestätigen Sie die Auswahl von "Detail" mit "OK". Wählen Sie mithilfe der Pfeiltasten die gewünschte Nummer aus und bestätigen Sie mit "OK".

#### 7 Call Journal öffnen

- 1. Wählen Sie "Verlauf".
	- Es erscheint Ihr Swyx Rufjournal. Ihr Anrufprotokoll ist mit SwyxServer synchronisiert.
- 2. Mithilfe der Pfeiltasten  $\bigcirc$  und  $\bigcirc$  können Sie zwischen den Anruflisten "Alle Anrufe", "Verpasste", "Angerufen" und "Angenommen" wechseln.

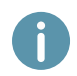

Wenn Sie Ihr Anrufprotokoll auf einem Gerät oder in SwyxIt! aufrufen, verschwindet die Benachrichtigung auch auf allen Geräten mit Ausnahme von Dect-Geräten, mit denen Sie angemeldet sind.

# Funktion "Interne Rufnummer"

Wenn Sie mehrere interne Rufnummern (auch Gruppenrufnummern und alternative Rufnummern) in Ihrem SwyxWare Benutzerkonto konfiguriert haben, kann für jede Rufnummer eine entsprechende Funktionstaste als Rufnummerntaste konfiguriert werden. Sie müssen die Rufnummerntasten zuvor als entsprechende Funktionstasten festlegen, um die "Interne Rufnummer"-Funktion auf dem Yealink Tischtelefon nutzen zu können. Siehe [4 Funktionstasten belegen](#page-1-0). Beachten Sie bei der Belegung der Funktionstasten die Begrenzung der Rufnummernzuordnung, siehe [12 Begrenzung der Rufnummern](#page-2-0)[zuordnung](#page-2-0).

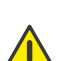

Sie können für Yealink Tischtelefone keine unterschiedlichen Rufnummern für ausgehende und eingehende Anrufe auf einer Rufnummerntaste konfigurieren.

Es wird empfohlen, die Belegung der Rufnummerntaste gemäß den Einstellungen in SwyxIt! festzulegen und bei Änderungen entsprechend auf dem Telefon zu aktualisieren.

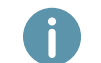

Auf dem Yealink Telefon wird die Rufnummerntaste mit der entsprechenden Rufnummer, auf die ein Anruf eingeht, hervorgehoben.

- $\rightarrow$  Um einen Anruf von einer gewünschten Rufnummer zu starten, drücken Sie die entsprechende Rufnummerntaste.
- $\rightarrow$  Oder wechseln Sie die Rufnummern mithilfe der Pfeiltasten  $\bullet$  und  $\bullet$ .
	- $\checkmark$  Alle weiteren Anrufe erfolgen bis zu einem erneuten Wechsel mit der so ausgewählten Rufnummer.

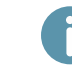

Wenn Sie Rufnummerntasten konfiguriert und bei einem Anruf keine spezifische Rufnummer ausgewählt haben, verwendet das System Ihre erste interne Rufnummer.

# Yealink SIP-T46S mit SwyxWare was a statement of the control of the control of the control of the control of the control of the control of the control of the control of the control of the control of the control of the cont

#### 9 Anrufe weiterleiten

#### Eingehende Anrufe weiterleiten

- 1. Wenn Sie angerufen werden, wählen Sie "Weiterleiten".
- 2. Geben Sie die Rufnummer ein, zu der Sie den eingehenden Anruf weiterleiten möchten und bestätigen Sie mit der Taste "OK" oder "Senden".
	- $\checkmark$  Der Anruf wird weitergeleitet, bevor er mit Ihnen verbunden wird.

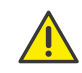

Prüfen Sie bei Problemen mit nachfolgenden Weiterleitungen, ob Zweitanrufe zugelassen sind. Klicken Sie hierzu in SwyxIt! auf "Einstellungen" und deaktivieren Sie das Kontrollkästchen bei "Zweitanruf unterbinden".

#### <span id="page-2-1"></span>Aktive Anrufe weiterleiten

- 1. Sie führen bereits ein Gespräch.
- 2. Wählen Sie "Weiterleitung".
	- Der Anruf wird gehalten und der Gesprächspartner hört Wartemusik.
- 3. Geben Sie die Rufnummer ein, zu der Sie den Gesprächspartner weiterleiten möchten und bestätigen Sie mit der Taste "OK" oder "Senden". Nach einigen Sekunden erfolgt der Anruf auch ohne Bestätigung.
- 4. Wenn der Anruf angenommen wurde, wählen Sie "Weiterleitung".
	- $\checkmark$  Das aktive Gespräch wird mit dem vorherigen Gespräch verbunden. Auf Ihrem Telefon erscheint wieder die Startansicht.

#### Gehaltene Anrufe weiterleiten

- 1. Sie führen bereits ein Gespräch.
- 2. Wählen Sie "Halten".
	- Der Anruf wird gehalten und der Gesprächspartner hört Wartemusik.
- 3. Wählen Sie "Neuer Anruf", um einen zweiten Gesprächspartner anzurufen.
- 4. Geben Sie die Rufnummer des zweiten Gesprächspartners ein und bestätigen Sie mit der Taste "OK" oder "Senden". Nach einigen Sekunden erfolgt der Anruf auch ohne Bestätigung.
- 5. Wenn der Anruf angenommen wurde, wählen Sie "Weiterleitung".
- 6. Wählen Sie mithilfe der Pfeiltaste o oder o den Gesprächspartner aus, zu dem Sie den nun aktiven Ruf weiterleiten möchten.
- 7. Drücken Sie die Taste "OK".
	- Das aktive Gespräch wird mit dem zuvor gehaltenen Gespräch verbunden. Auf Ihrem Telefon erscheint wieder die Startansicht.

#### Aktive Anrufe übergeben (ohne Rückfrage)

- 1. Sie führen bereits ein Gespräch.
- 2. Wählen Sie "Weiterleitung".
	- Der Anruf wird gehalten und der Gesprächspartner hört Wartemusik.

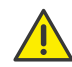

Wenn Sie im folgenden Bedienschritt länger als 3 Sekunden nach der Eingabe der Rufnummer warten, wird ein Zweitanruf zu dem Teilnehmer aufgebaut. Eine Weiterleitung ist dann nur noch nach der Methode [Aktive Anrufe weiterleiten](#page-2-1) möglich.

- 3. Geben Sie die Rufnummer ein, an die Sie das Gespräch übergeben möchten und wählen Sie "BT-Send".
	- $\checkmark$  Sobald der Anruf angenommen wird, haben Sie den Anruf übergeben. Auf Ihrem Telefon erscheint wieder die Startansicht. Wenn der weitergeleitete Anruf nicht angenommen bzw. abgewiesen wird, erfolgt ein Rückruf an Sie.

#### 10 Konferenzen starten

Das Yealink Tischtelefon unterstützt Konferenzen mit bis zu drei Teilnehmern.

- 1. Rufen Sie einen Teilnehmer an.
- 2. Wählen Sie "Halten".
	- Der Anruf wird gehalten und der Gesprächspartner hört Wartemusik.
- 3. Wählen Sie "Neuer Anruf".
- 4. Geben Sie die Rufnummer des dritten Teilnehmers ein und bestätigen Sie mit der Taste "OK" oder "Senden". Nach einigen Sekunden erfolgt der Anruf auch ohne Bestätigung.
- 5. Wenn der Anruf angenommen wurde, wählen Sie "Konferenz".
- 6. Wählen Sie mithilfe der Pfeiltasten  $\bigcirc$  bzw.  $\bigcirc$  aus der Liste den gehaltenen Teilnehmer aus und bestätigen Sie mit der Taste "OK" oder "Senden".
	- $\checkmark$  Sie sind nun mit beiden Gesprächspartnern in einer Konferenz verbunden.

#### 11 Statusinformation festlegen

Sie können Ihren Präsenzstatus mit dem Telefon festlegen.

- 1. Wählen Sie "DND" (Do Not Disturb) **DND**
	- $\checkmark$  lhr Präsenzstatus wird auf "Nicht stören" festgelegt und das Telefon zeigt in der oberen Informationsleiste "DND" an.
- 2. Um Ihren Präsenzstatus wieder auf "Erreichbar" zu setzen, wählen Sie "DND" erneut.

## <span id="page-2-0"></span>12 Begrenzung der Rufnummernzuordnung

Das Yealink Tischtelefon unterstützt die Zuordnung von bis zu neun Rufnummern. Bei der Verknüpfung der Rufnummern zählen auch Gruppenrufnummern oder alternative Rufnummern dazu. Wenn Sie die Begrenzung der Rufnummernzuordnung bei der Verknüpfung überschreiten, werden die Nummern mit folgender Priorisierung behandelt: 1. Eigene Rufnummern, 2. Gruppenrufnummern, 3. Alternative Nummern. Alle Rufnummern, die die Limitierung überschreiten, sind an diesem Gerät nicht nutzbar.

05/2021 - Technische Änderungen vorbehalten. Alle genannten Produktund Markennamen sind eingetragene Warenzeichen ihrer Hersteller. Vollständige Benutzerdokumentationen finden Sie unter <swyx.de/produkte/support/dokumentationen.html>

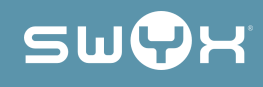